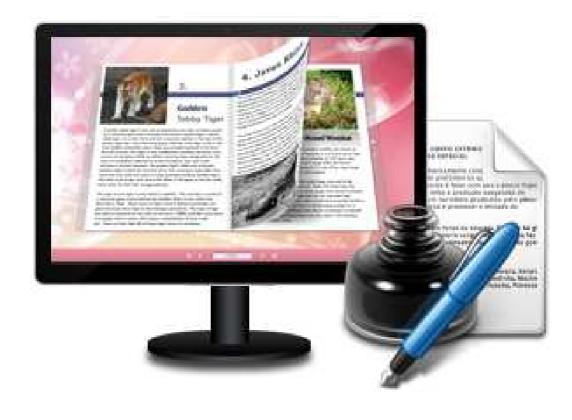

## www.3dpageflip.com

# **3DPAGEFLIP WRITER**

Edit Cool 3D page-flip eBook manually

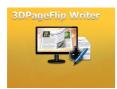

## **About 3DPageFlip Writer**

If you want to edit a digital magazine and publish to a page-flipping eBook just with a single tool, 3DPageFlip Writer is the correct program for you to use. 3DPageFlip Writer is software which can help you to edit page content with an All-In-One Word Processing Editor which provides you multiple text editing tools. With 3DPageFlip Writer, you can create flash-based interactive flipping book with 3D page flip effect. It offers a time-saving way to create rich-media 3D interactive flash book for easy publishing and online sharing.

Note: This product is distributed on a "Try before-you-buy" basis. All features described in this documentation are enabled. The registered version doesn't insert a watermark in your generated page-flipping eBooks.

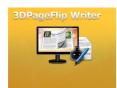

## **Product features**

- 1. Convert RTF, HTML, TXT, files to Flash based page-flipping eBooks.
- 2. Live spell checking after extracting content from opened file.
- 3. Provides multiple content editing tools for designing templates: insert page or section break; change font types, font size, and font color; add graphics, symbols, page numbers, fields (date, time, field...) or mail-merge field; insert bookmarks and hyperlinks, etc.
- 4. Support output to RTF, PDF or 3D FlipBook directly.
- 5. Preview the output effect instantly.
- 6. Apply a pre-designed template.
- 7. Export and save image settings for future uses.
- 8. Define book title.
- 9. Set Google ID to analyze visited pages in your 3D eBook.
- 10. Enable users to share via Facebook, iGoogle, Myspace, Twitter, Digg etc.
- 11. Set Share ID (ID in AddThis website: <u>https://www.addthis.com/</u>) to analyze shared times of your 3D eBook.
- 12. Enable Auto Flip with setting Flip Interval.
- 13. Set Zoom Modal to zoom in single page or double pages together.
- 14. Input Presenter information such as name, website address, Email and details info to show in About Window.
- 15. Set Flash buttons display language.
- 16. Define logo and linked webpage to show on Tool Bar.
- 17. Choose color for Tool Bar.
- 18. Pre-set tilt angle while opening the eBook.
- 19. Set background with pure/gradient color or image directly (5 positions for background image: Fill, Fit, Stretch, Tile and Center).
- 20. Insert background sound and loop status.

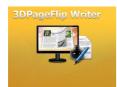

21. Output to different formats: HTML, ZIP, EXE and Burn to CD.

- HTML allows you to upload to a website to be viewed online (with title, keywords and other metadata defined).
- EXE (with setting title, icon and open window size) and Zip allow you to send to your user by email to be viewed on their computer.
- Burn to CD allows you to burn to disk so that you can send your user physical media for viewing on their computer.

## **3D Digital eBook features**

### With the 3D eBook you have created, the eBook readers will be able to:

- 1. Click Page frame bar or navigational buttons to turn pages.
- View with important pages pre-loaded to open quickly, no need to wait for all pages to be loaded.
- 3. Go to website by clicking the eBook logo.
- 4. Double-click or click zoom in/out button to zoom in or zoom out pages.
- 5. Define zoom in scales manually.
- 6. Manually define Tilt Angle to view eBook pages.
- 7. Flip pages automatically.
- 8. Turn page-turning sound on/off.
- 9. View eBook or author detail information.
- 10. Share eBook URL via Email, iGoogle, Facebook, Twitter, Digg, etc.
- 11. Print out the whole eBook or a selected range of pages.
- 12. View page-flipping eBook in full screen.
- 13. Open in the Browser to a specific page by adding a page index to your

URL. E.G. <u>www.yourdomain.com/index.html?p=4</u>.

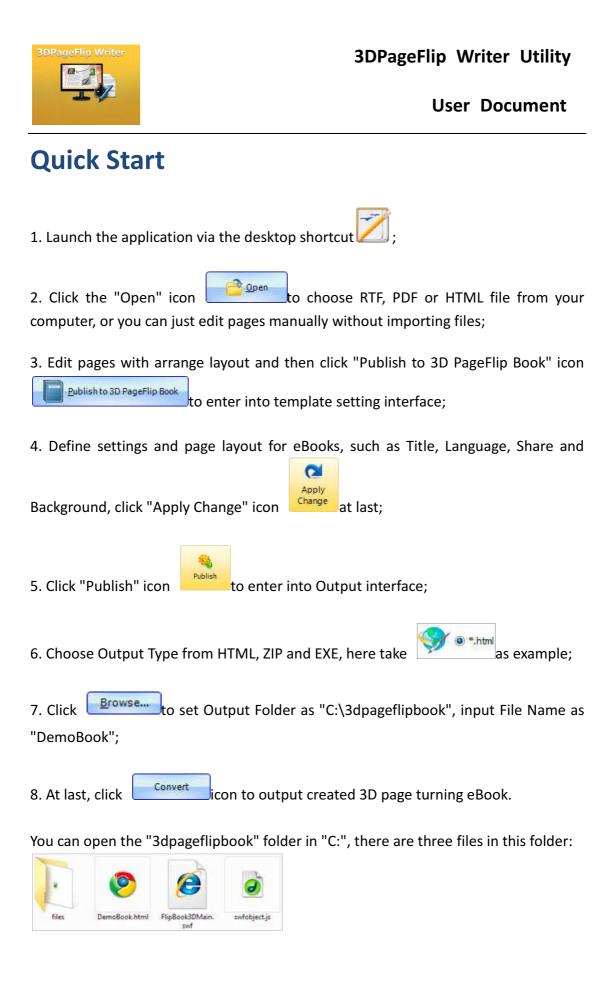

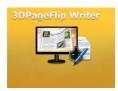

**User Document** 

Open the "DemoBook.html" file to view your created 3D eBook via Web Browser, such as Internet Explorer, Google Chrome, Firefox, etc.

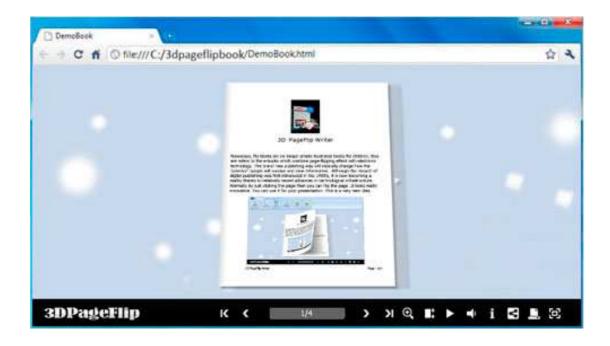

## **Using 3DPageFlip Writer**

The below instructions will tell you the details about using 3DPageFlip Writer with four main panels in this program: Page Edit, Home, Settings and Page Layout.

## I. Page Edit

Start the program, you will see the below initial window:

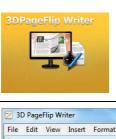

**User Document** 

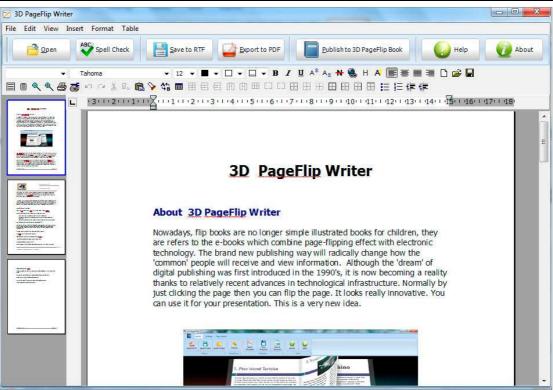

The file in the processing interface is an example file. You can follow the below instructions to customize content for your style page-flipping book with ease.

## 1. Open file

Click "Open" icon to choose an existing RTF, HTML, TXT or WPT file from your computer. Or you can directly edit page content, or just copy text from other files or website without opening any file.

## 2. Edit Content

The file content will be extracted automatically into the processing box, and the wrongly spelled words will be displayed with red break lines after clicking Spell Check icon

ABC Spell Check. You can right click on the indicated words to correct them or add them to the program dictionary.

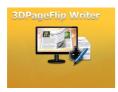

### **User Document**

The software provides multiple edit tools for you to modify extracted content or define page layout for output files.

Click "Edit" in toolbar, you can cut, copy, paste page content, delete unwanted, find or replace words directly; click "View" to define page layout, manage header and footer, view special characters; click "Insert", you can add page or section break, insert graphic, symbol, page number, field, bookmarks, hyperlinks and mail-merge field; click "Format" to set different formats for font, paragraph, border, numbers, graphics and so on:

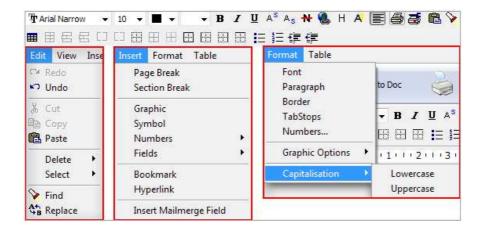

## 3. Output to 3D eBook

After editing content, you can output as RTF or PDF directly, or click the button "Publish to 3D

PageFlip Book

## II. Home Panel

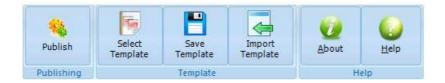

## 1. Publishing Part

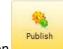

Click "Publish" icon

to enter into publishing interface as below image shows:

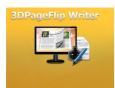

### **User Document**

| <b>\$</b>              | • *.html                            | ÷.    | 🔘 *.exe |          |
|------------------------|-------------------------------------|-------|---------|----------|
| Path                   |                                     |       |         |          |
| <u>O</u> utput Folder: | C:\Users\Administrator\Desktop\2    |       | Browse  | Open     |
| File <u>N</u> ame:     | DemoBook                            | .html |         |          |
| Html Title             |                                     |       |         |          |
| HTML <u>T</u> itle     | DemoBook                            |       |         | Advanced |
| Burn to CD             |                                     |       |         |          |
| CD <u>W</u> riter      | 0:1:0,G: PLDS DVD-ROM DH-16D5S VD15 |       |         | w        |
| <u>D</u> isc title;    |                                     |       |         |          |

## **Output types:**

#### (1). HTML

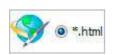

This output type is for uploading created page-flipping ebook onto websites. You can define HTML Title and other properties by clicking "Advanced" button:

| Html Title         |          |          |
|--------------------|----------|----------|
| HTML <u>T</u> itle | DemoBook | Advanced |

Set Keywords and Description in the below interface:

| te:               | 3cm3Book                                                                  |
|-------------------|---------------------------------------------------------------------------|
| <u>K</u> eywords: | sd, eBook. Hash, page-fipping, pit, any angle                             |
| Description:      | This DemoBock is to show you a digital book with adding flash page-turnin |

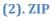

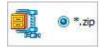

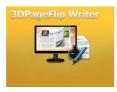

### **User Document**

This output type is for compressing the created files into an integral ZIP package which can be sending out as attachment directly. You can also define HTML Advanced Settings by clicking "Advanced" icon. Your recipients just need to uncompress the ZIP file and then they can view the HTML DemoBook instantly:

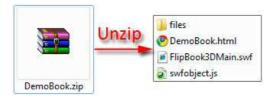

#### (3). EXE

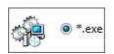

This type is for outputting 3D flipbook as a single executive file, easy storing and easy viewing. You can also define Icon and Opening Window Size in Advanced Settings:

| Caption:    | Demo     |             |         |     |
|-------------|----------|-------------|---------|-----|
| Icon:       | 3D       | Default     | :       |     |
| Window Size | e Option |             |         |     |
| Maxim       | ized     | Custom Size | Width:  | 800 |
| C Full Sc   | reen     |             | Height: | 600 |

#### (4). Burn to CD

| Burn to CD        |                   |                       |   |
|-------------------|-------------------|-----------------------|---|
| CD <u>W</u> riter | 0:1:0,G: PLDS     | DVD-ROM DH-16D5S VD15 | • |
| Disc title:       |                   |                       | 1 |
| 🔽 Make it a       | utomatically play | the slide in CD       |   |

After choosing output type, then check the option "Burn to CD", set "CD Writer", define "Disc title".

At last click **Convert** button to output flipbook in defined type.

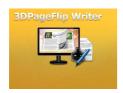

**User Document** 

## 2. Template Part

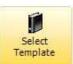

Click "Select Template" icon

to select templates from below interface:

| TRAFE AVIMALS |               | RAKE ANNAAS  |
|---------------|---------------|--------------|
|               |               |              |
| Azure         | Bamboo-Green  | Florid-black |
|               |               |              |
| Elorid-ocher  | Florid-Purole | Elogidated   |

After selecting a pre-define template, you can do a lot of settings in Page Layout panel which will be introduced later, and then you can click "Save Template" to save your settings for later uses by clicking button "Import Template" directly.

## 3. Help Part

Click "About" to know the program version information and your register information, click "Help" to read manual of the program.

## **III. Setting Panel**

| Title:<br>3DPageFlip Writer Demd | Google ID: | Enable: No  Flip Interval: 3 sec | <ul> <li>Single-page Zoom</li> <li>Double-page Zoom</li> <li>(Double dick page to zoom)</li> </ul> | Lig<br>Book Info | Current Language:<br>English | Flash<br>Language | Apply<br>Change |
|----------------------------------|------------|----------------------------------|----------------------------------------------------------------------------------------------------|------------------|------------------------------|-------------------|-----------------|
| Title                            | Analytics  | Auto Flip                        | Zoom Modal                                                                                         | Information      | Languag                      | e                 | Apply           |

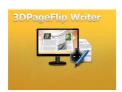

## 1. Title

Define the title for your 3D eBook which will be shown on the top of the "About" window.

## 2. Analytics

| Google ID: |           | - |
|------------|-----------|---|
| Share ID:  |           |   |
|            | Analytics |   |

#### (1). Google ID

If you choose the HTML output format and publish online, you can add statistics by using Google analytics. Get more information about Google Analytics ID from http://www.google.com/analytics/.

#### (2). Share ID

3DPageFlip Writer uses AddThis sharing platform (http://www.addthis.com/), you can build your own user account and you will get your own ID. Then after you publishing your create 3D eBook online, you can know how many people shared your eBook in your account record.

### 3. Auto Flip

| Enable:    | No        |     |
|------------|-----------|-----|
| Flip Inter | val: 3    | sec |
|            | Auto Flip |     |

To auto flip your eBooks, you can set "Yes" in "Auto Flip->Enable" option; then define the

Flip Interval (seconds of staying on each page). After clicking the Auto Flip button , the flipbooks will be flipped by staying 3 seconds per page.

## 4. Zoom Modal

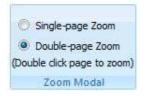

You can check one of the options from Single-page Zoom or Double-page Zoom, and once enter into the zoom in interface, viewers are enabled to adjust zoom scales manually:

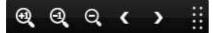

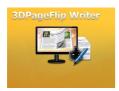

### **User Document**

## 5. Book Info

Click "Book Info" button

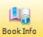

you will be able to define information about your

eBook such as Author, Web Site and E-mail which will be shown in "About" window:

|                                                                                                    | Author:   | 3DPageFlip                                                                                                    |
|----------------------------------------------------------------------------------------------------|-----------|----------------------------------------------------------------------------------------------------|
| Info: 3DPageFlip Writer is an all-in-one flippingbook<br>authoring application that combines word<br>processing, graphics, PDF and flash flippingbook | Web Site: | http://www.3DPageFlip.com                                                                                                    |
| authoring application that combines word<br>processing, graphics, PDF and flash flippingbook                                                          | E-mail:   | support@3dpageflip.com                                                                                                    |
| Writer, you can create flash-based interactive<br>flippingbook with 3D page flip effect. It offers a                                                  | Info:     | authoring application that combines word<br>processing, graphics, PDF and flash flippingbook<br>creating features and more. With 3DPageFlip<br>Writer, you can create flash-based interactive |

Click "About" button **1** the below window will pop up instantly:

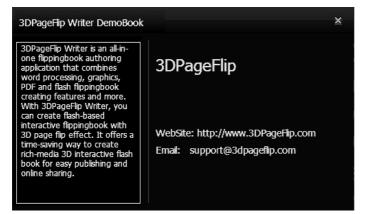

## 6. Language Part

Language"

If you want to use another display language for your 3D flipbook, you can click "Flash

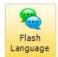

Language to enter into the Language Settings interface as below shows:

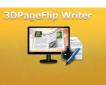

### **User Document**

| juage Name: English       | ▼ <u>N</u> ew Language | 🕻 <u>D</u> elete | Save as | 🔀 <u>L</u> oad. |
|---------------------------|------------------------|------------------|---------|-----------------|
| nguage Settings<br>Label  | Labled                 |                  |         | Z Edit          |
| First Button              | First page             |                  | E       |                 |
| Next Page Button          | Next page              |                  |         |                 |
| Last button               | Last page              |                  |         |                 |
| Previous Page Button      | Previous page          |                  |         |                 |
| Enable FullScreen Button  | Full screen            |                  |         |                 |
| Disable FullScreen Button | Exit full screen       |                  |         |                 |
| Help Button               | Help                   |                  |         |                 |
| Thumbnails Caption        | Show Thumbnails        |                  |         |                 |
| Zoom In button            | Zoom in                |                  |         |                 |
| Zoom Out button           | Zoom out               |                  | -       |                 |

As the tips explaining, the "Labeled" column lists the buttons and instructions on Flash books in defined language, and the program provides you two different languages for you to use: English and Chinese.

You can also add other language for your own uses:

| 1. Click the button | 🚽 and define name for the new language: |
|---------------------|-----------------------------------------|
|---------------------|-----------------------------------------|

| Name:      | French    |
|------------|-----------|
| Copy From: | English 🔹 |

Click "OK" to save the new language in the list;

2. Choose the first label and click "Edit" button Edit, define new language text in "Labeled" box, then click "Save And Edit Next" (Alt+S):

| Label:   | First Button  |  |  |  |  |
|----------|---------------|--|--|--|--|
| Labeled: | Première page |  |  |  |  |

3. At last, you can get all Labels translated into your new language.

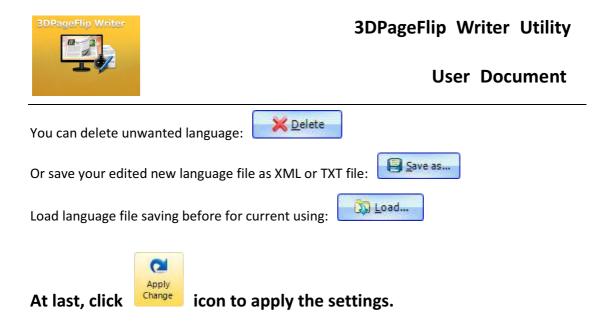

## IV. Page Layout Panel

| Link: http://3dpageflip.com ♥ Show Logo<br>Logo File: log.png (165*35) | Base Color: | Tilt Angle: 25 (1~80) | <ul> <li>Image</li> <li>Pure Color</li> <li>Gradient Color</li> </ul> | Image File:<br>E:\Useful Documents\Image<br>Position: Fill • | Sound File: | Apply<br>Change |
|------------------------------------------------------------------------|-------------|-----------------------|-----------------------------------------------------------------------|--------------------------------------------------------------|-------------|-----------------|
| Logo Settings                                                          | Tool Bar    | Tilt Angle            | Background Config                                                     |                                                              | Sound       | Apply           |

## 1. Logo Settings

Check "Show Logo" option to display your logo on the left side of the tool bar (165\*35 is the recommended size of your logo image), you can also add link to the logo for viewers to click and go to your website directly:

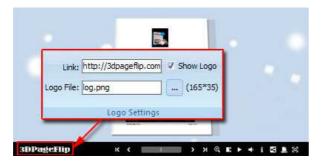

## 2. Tool Bar

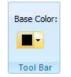

You can define the "Base Color" for the tool bar.

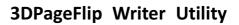

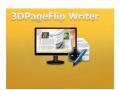

## 3. Tilt Angle

You can define default tilt angle for your created digital book, the value you can set to is number between 0 and 90. The readers can change tilt angle manually too by clicking the

"Tilt Angle" icon 🛄 or just wheel the mouse directly.

## 4. Background Config

If you don't want to use the background in pre-set templates, you can design your own background with Image or Color directly:

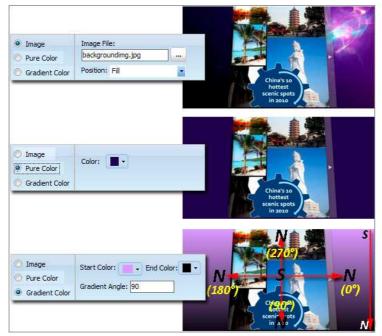

## 5. Sound Part

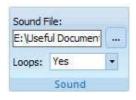

At last, click

If you want to add background sound to your flipbook, such as a song or other audio file, click "... " icon to choose "Sound File" from your computer, then set "Loops" as "Yes" or "No" for playing the sound file all the time while viewing flipbook or just play once.

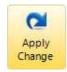

icon to apply the settings.

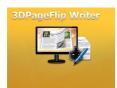

## **License Agreements**

All copyrights to 3DPageFlip Writer (the Software) are exclusively owned by 3DPageFlip.com. For more information, visit our website at <u>www.3dpageflip.com</u>.

Anyone may use this software but all the page-flipping eBooks generated will automatically have a demo watermark on the first page of them. To remove the limitation you must register.

Once registered, the user is granted a non-exclusive license to use the Software on one computer (i.e. a single CPU) at a time. The registered Software may not be rented or leased, but may be permanently transferred, if the person receiving it agrees to terms of this license.

The Software unregistered (trial) version may be freely distributed, provided the distribution package is not modified. No person or company may charge a fee for the distribution of the Software without written permission from the copyright holder.

THE SOFTWARE IS DISTRIBUTED "AS IS". NO WARRANTY OF ANY KIND IS EXPRESSED OR IMPLIED. YOU USE AT YOUR OWN RISK. THE AUTHOR WILL NOT BE LIABLE FOR DATA LOSS, DAMAGES, LOSS OF PROFITS OR ANY OTHER KIND OF LOSS WHILE USING OR MISUSING THIS SOFTWARE.

You may not use, copy, emulate, clone, rent, lease, sell, modify, decompile, disassemble, otherwise reverse engineer, or transfer the licensed Software, or any subset of the licensed Software, except as provided for in this agreement. Any such unauthorized use shall result in immediate and automatic termination of this license and may result in criminal and/or civil prosecution.

All rights not expressly granted here are reserved by 3D PageFlip.

Installing and using the Software signifies acceptance of these terms and conditions of the license.

If you do not agree with the terms of this license you must remove the Software files from your storage devices and cease to use the product.

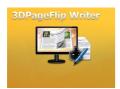

## How to Order

Order Online (<u>http://www.3dpageflip.com</u>) or Order Toll Free 1-877-353-7297 (When you order toll free just give the operator the product number of the product you would like).

#### How to purchase online?

- 1. Select a license type above, and click [Buy Now]
- 2. Select the currency that you want to use. (You can also continue shopping)
- 3. Fill billing information and select a payment method. (Your information is safe with us)
- 4. Check the information you filled previously and click "Place Secure Order"

#### Other Order Ways—With Phone/Mail/Fax/Check:

If you are not comfortable ordering online witha credit card, you are welcome to choose an offline order option in the payment section of the order process. We accept mail, fax, wire, and PO (if applicable) ordering options in addition to ordering online. We also provide phone orders through our 24x7 order desk at 1-877-353-7297, or (952) 646-5331 for International Callers.

Please note that all of the offline ordering options do have additional fees for processing. To place an order by mail, fax, wire, and PO (when applicable), use the online form and then choose one of these payment options found in the Payment Method section of the form. Once submitted online, the appropriate information will be provided to you in your web browser to send your payment to us offline.

#### 100% unconditional 30 Day Money Back Guarantee

Want to custom the program or have other questions about purchase? Contact us at <a href="mailto:support@3dpageflip.com">support@3dpageflip.com</a> .

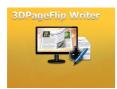

## **User Document**

## Support

You can easily search or browse our frequently asked questions, learn tutorials about products, and get your registration code back. If you don't get a satisfied solution via above ways, please don't hesitate to contact support team for help.

 Frequently Asked Questions
 You can find answers to questions about technique issues here: <u>http://3dpageflip.com/faq.html</u>

2. Learn tutorial about 3D PageFlip Standard
We publish a video tutorial which shows you the easy procedure of dealing with 3D PageFlip Standard, you can view this video to quickly handle the stunning tool: <u>http://3dpageflip.com/pageflip-3d-writer/3d-pageflip-writer.swf</u>

3. Get lost license code

Click here to look up the order » (<u>http://www.regnow.com/cs/orderStatus</u>) You can pull up a copy of your order by entering your email address. After you find your order, you may view its status, view details of your order (including the license key), and obtain the invoice.

4. Contact Us

If you have other questions or requirements, contact us directly through our support Email: <a href="mailto:support@3dpageflip.com">support@3dpageflip.com</a>, we will respond you ASAP.

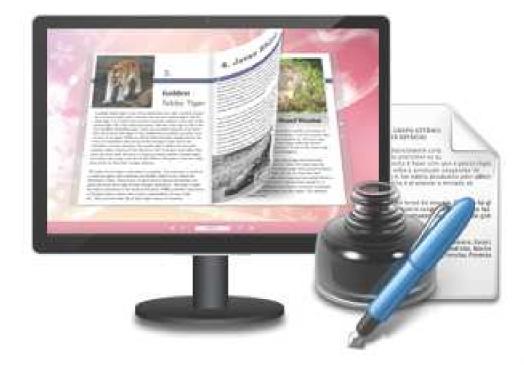

# http://3dpageflip.com

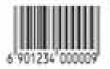